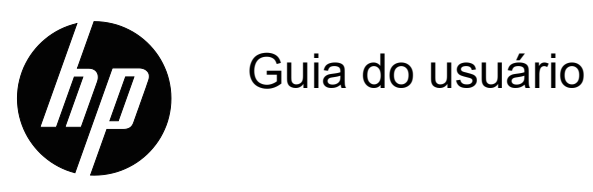

© Copyright 2018 HP Development Company, L.P.

HDMI, o logotipo HDMI e a Interface Multimídia de Alta Definição são marcas de comércio ou marcas de comércio registradas da HDMI Licensing LLC.

As informações aqui contidas estão sujeitas a alteração sem aviso prévio. As únicas garantias para produtos e serviços HP são as estabelecidas nas declarações de garantia expressa que acompanham tais produtos e serviços. Nada aqui contido deve ser interpretado como constituindo uma garantia adicional. A HP não poderá ser responsabilizada por erros técnicos ou editoriais ou omissões aqui contidas.

#### **Aviso sobre o produto**

Este guia descreve os recursos que são comuns à maioria dos modelos. Para acessar o guia de usuário mais recente, vá para http://www.hp.com/support. e selecione seu país. Selecione **Encontrar seu produto** e siga as instruções na tela.

Primeira Edição: Maio de 2018

Número de peça do documento: L29829-201

## **Sobre este guia**

Este guia fornece informações sobre os recursos do monitor, configuração do monitor e especificações técnicas.

- **AVISO!** Indica uma situação de perigo que, se não evitada, **pode** causar a morte ou lesões graves.
- **CUIDADO:** Indica uma situação de perigo que, se não evitada, **pode** causar lesões moderadas ou menores.
- *S* OBSERVAÇÃO: Contém informações adicionais para enfatizar ou suplementar pontos importantes do texto principal.
- **DICA:** Fornece sugestões úteis para completar uma tarefa.

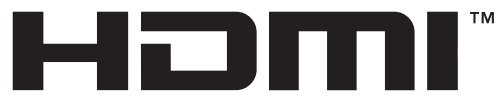

HIGH-DEFINITION MULTIMEDIA INTERFACE Este produto incorpora a tecnologia HDMI.

# **Índice**

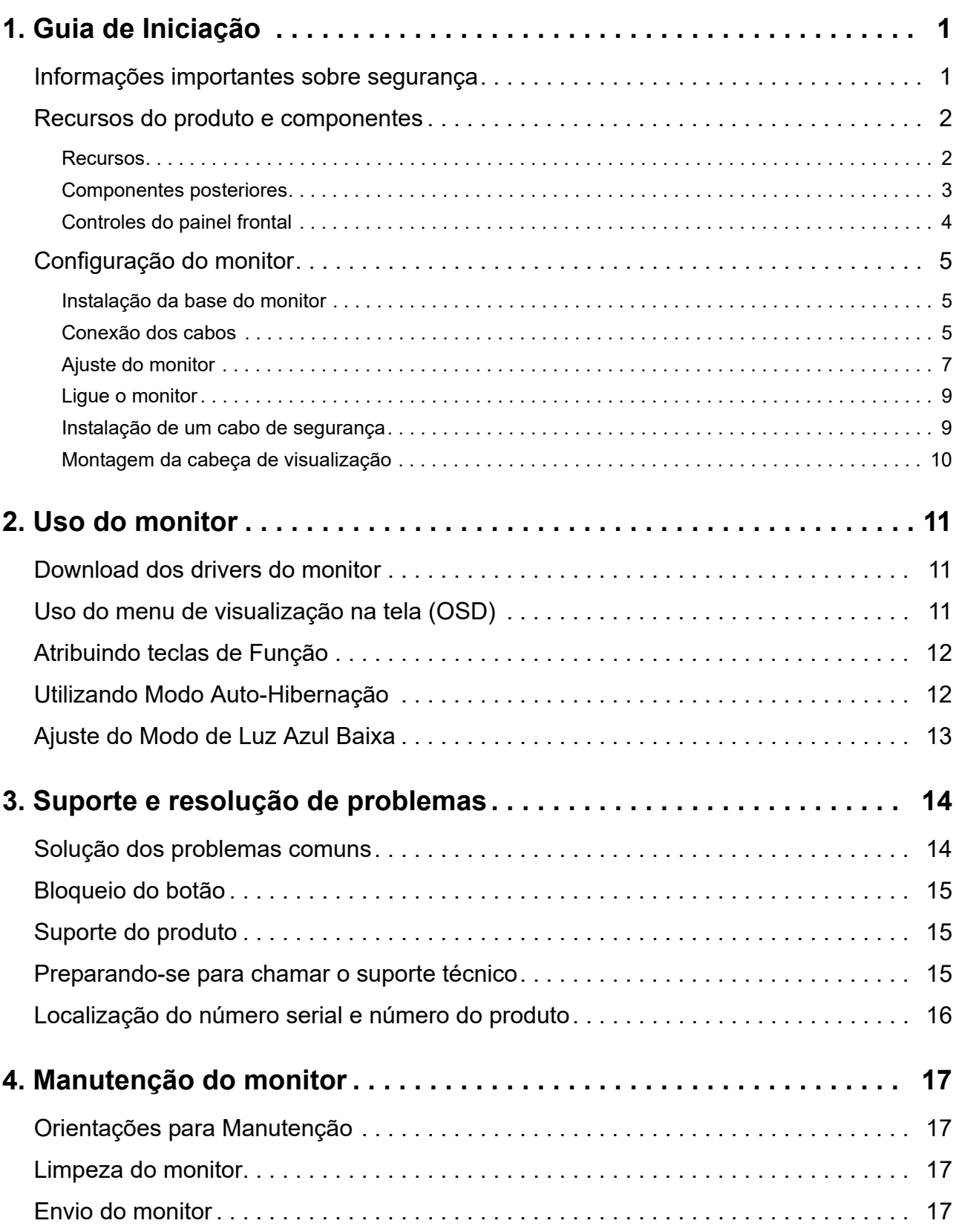

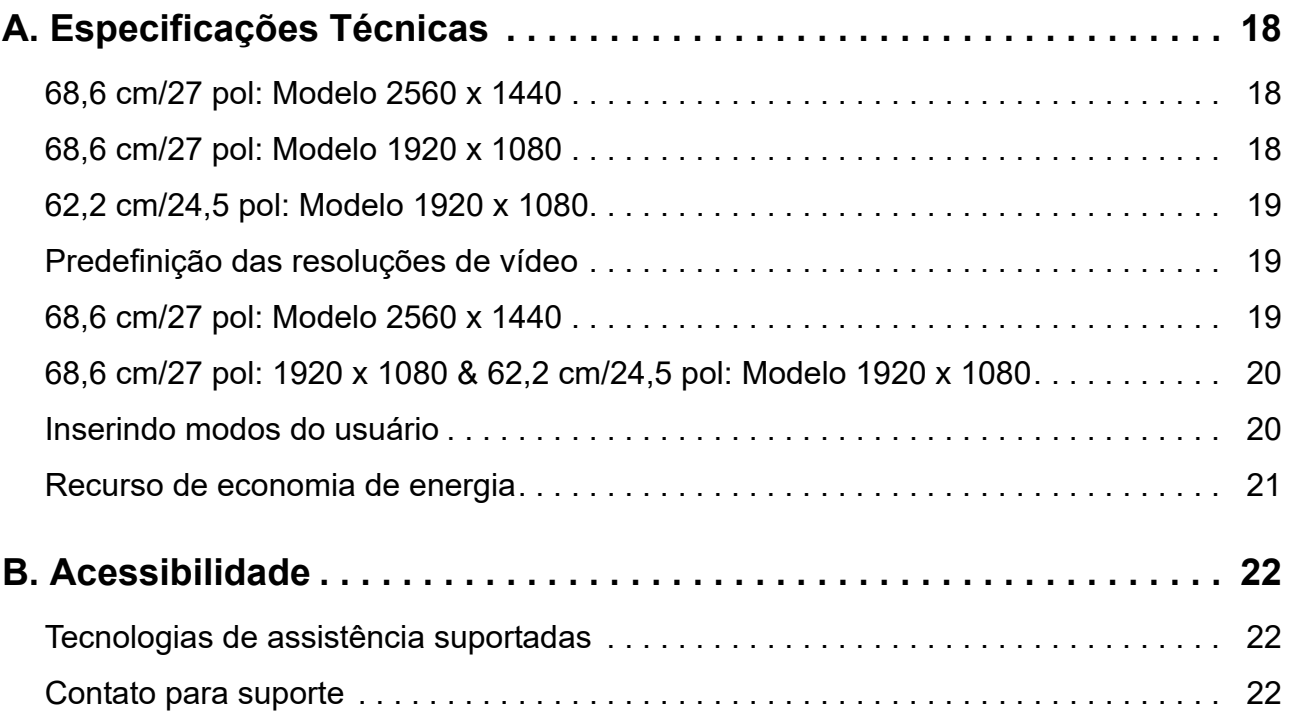

# <span id="page-5-0"></span>**1. Guia de Iniciação**

### <span id="page-5-1"></span>**Informações importantes sobre segurança**

Um cabo de alimentação de CA está incluído com o monitor. Se outro cabo for utilizado, utilize apenas uma fonte de alimentação e conexão adequadas para esse monitor. Para obter informações sobre o conjunto de cabos de alimentação para usar com o monitor, consulte os *Avisos sobre o Produto* no seu kit de documentação.

AVISO! Para reduzir o risco de choque elétrico ou danos ao equipamento:

- Conecte o cabo de alimentação em uma tomada de CA que seja facilmente acessível sempre.
- Desligue a alimentação do computador desconectando o cabo de alimentação da tomada de parede de CA.
- Se fornecido com um pluge de conexão com 3 pinos no cabo de alimentação, ligue o cabo em uma tomada de parede ligada ao terra (aterrada) de 3 pinos. Não desative o pino de aterramento do cabo de alimentação, por exemplo, conectando um adaptador de 2 pinos. O pino de aterramento é um importante recurso de segurança.

Para sua segurança, não coloque nada sobre os cabos os fios de alimentação. Arrume-os de forma que ninguém possa acidentalmente pisar ou tropeçar neles.

Para reduzir o risco de lesões graves, leia o *Guia de Segurança e Conforto*. Ele descreve a estação de trabalho adequada, instalação, postura e hábitos de saúde e trabalho para usuários de computador, e fornece informações importantes sobre segurança elétrica e mecânica. Este guia está localizado na web em http://www.hp.com/ergo.

**CUIDADO:** Para a proteção do monitor, assim como o computador, conecte todos os cabos de alimentação do computador e seus dispositivos periféricos (como um monitor, impressora, scanner) a algum tipo de dispositivo de proteção contra surtos, como um filtro de linha ou nobreak (UPS). Nem todos os filtros de linha fornecem proteção contra surtos; os filtros de linha devem ser especificamente identificados como tendo essa capacidade. Use um filtros de linha cujo fabricante ofereça Política de Substituição por Danos assim você pode substituir o equipamento se a proteção falhar.

Use o móvel de tamanho e projeto adequados para suportar seu monitor LCD HP.

AVISO! Monitores LCD que estiverem colocados inadequadamente sobre penteadeiras, estantes de livros, prateleiras, mesas, alto-falantes, armários ou carrinhos podem cair e causar lesões.

Cuidado deve ser tomado ao rotear todos os fios e cabos conectados ao monitor LCD, de modo que eles não possam ser puxados, agarrados ou se tropece neles

Certifique-se que a faixa de amperagem total dos produtos ligados à tomada de parede de CA não excede a classificação de corrente da tomada de parede e que a faixa de amperagem total dos produtos ligados ao cabo não exceda a variação do cabo de alimentação. Verifique a etiqueta de energia para determinar a amperagem (AMPS ou A) para cada dispositivo.

Instale o monitor perto de uma tomada de parede de CA que possa ser alcançada facilmente. Desconecte o monitor, segurando firmemente o plugue e retirando-o da tomada. Nunca desconecte o monitor puxando o cabo.

Não deixe o monitor cair ou coloque-o sobre uma superfície instável.

**Formal COBSERVAÇÃO:** Este produto é adequado para fins de entretenimento. Considere colocar o monitor em um ambiente com iluminação controlada para evitar interferência da luz ao redor e superfícies de brilho que podem causar reflexos indesejáveis na tela.

## <span id="page-6-0"></span>**Recursos do produto e componentes**

### <span id="page-6-1"></span>**Recursos**

Este produto é uma tecnologia de visualização qualificada AMD FreeSync que permite que você desfrute o jogo em seu PC com um desempenho tranquilo, responsivo e sem lacunas todas as vezes que uma imagem é alterada na tela. A fonte externa conectada ao seu monitor deve ter o driver FreeSync instalado.

A tecnologia AMD FreeSync destina-se a eliminar imagens puladas e quadros quebrados nos jogos e vídeos bloqueando uma taxa de atualização do monitor na taxa de velocidade de fotogramas da placa gráfica. Verifique com o fabricante de seu componente ou sistema a respeito das capacidades específicas.

- **IMPORTANTE:** Monitores AMD Radeon Graphics e/ou AMD A-Series compatível com APU exigem o uso de DisplayPort/HDMI Adaptive-Sync. Driver AMD 15.11 Crimson (ou mais recente) exigidos para suporte FreeSync em HDMI.
- **OBSERVAÇÃO:** Taxas de atualização de adaptação variam por monitor. Mais informações estão disponíveis em www.amd.com/freesync.

Para habilitar FreeSync no monitor, pressione o botão Menu no monitor para abrir o menu de visualização na tela. Clique em **Color Control (Color Controlcontrole de cor**), clique em **Viewing Modes (ver modos)** e depois clique em **Gaming-FreeSyncTM**.

Este guia descreve os recursos dos seguintes monitores:

- Área de tela de visualização diagonal 68,58 cm (27-pol) com resolução 2560 x 1440, além de suporte de tela cheia para resoluções menores; inclui classificação personalizada para tamanho de imagem máximo enquanto preserva a taxa de aspecto original
- Área de tela de visualização diagonal 68,58 cm (27-pol) com resolução 1920 x 1080, além de suporte de tela cheia para resoluções menores; inclui classificação personalizada para tamanho de imagem máximo enquanto preserva a taxa de aspecto original
- Área de tela de visualização diagonal 62,2 cm (25-pol) com resolução 1920 x 1080, além de suporte de tela cheia para resoluções menores; inclui classificação personalizada para tamanho de imagem máximo enquanto preserva a taxa de aspecto original

Os monitores incluem os seguintes recursos:

- Painel contra ofuscamento com uma luz de fundo LED
- Amplo ângulo de visualização para permitir a visualização de uma posição de pé ou sentada ou quando em movimento de lado a lado
- Capacidade de inclinação
- Capacidade de articulação para girar a cabeça de visualização de modo paisagem para retrato.
- Capacidade de ajuste de altura e da rotação
- Suporte removível para soluções de montagem da cabeça de visualização
- Entrada de vídeo DP (DisplayPort)
- Entrada de vídeo HDMI (High-definition Multimedia Interface)
- Adaptador saída de linha variável/
- Capacidade Plug-and-Play se suportada pelo seu sistema operacional
- Provisão do encaixe do cabo de segurança na parte posterior do monitor para o cabo de segurança opcional
- Ajustes de instruções na tela (OSD) em diversos idiomas para facilidade de configuração e otimização da tela
- Proteção de Cópia HDCP (High-Bandwidth Digital Content Protection) em todas as entradas digitais
- Recurso de economia de Energia para alcançar os requisitos para um consumo de energia reduzido
- **OBSERVAÇÃO:** Para informações de segurança e de regulamentação, consulte os *Avisos sobre o produto* do produto fornecidos no seu kit de documentação. Para localizar as atualizações do guia do usuário para o seu produto, vá para http://www.hp.com/support para o download as versões mais recentes dos programas HP e drivers.

### <span id="page-7-0"></span>**Componentes posteriores**

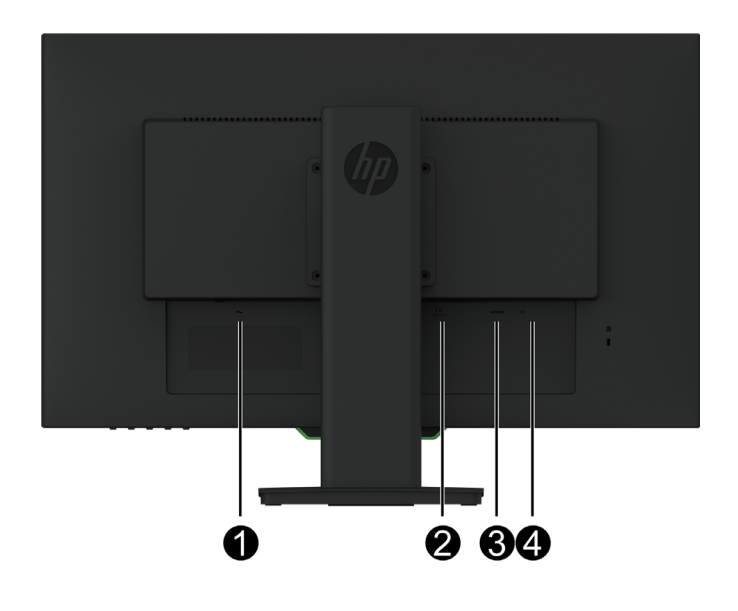

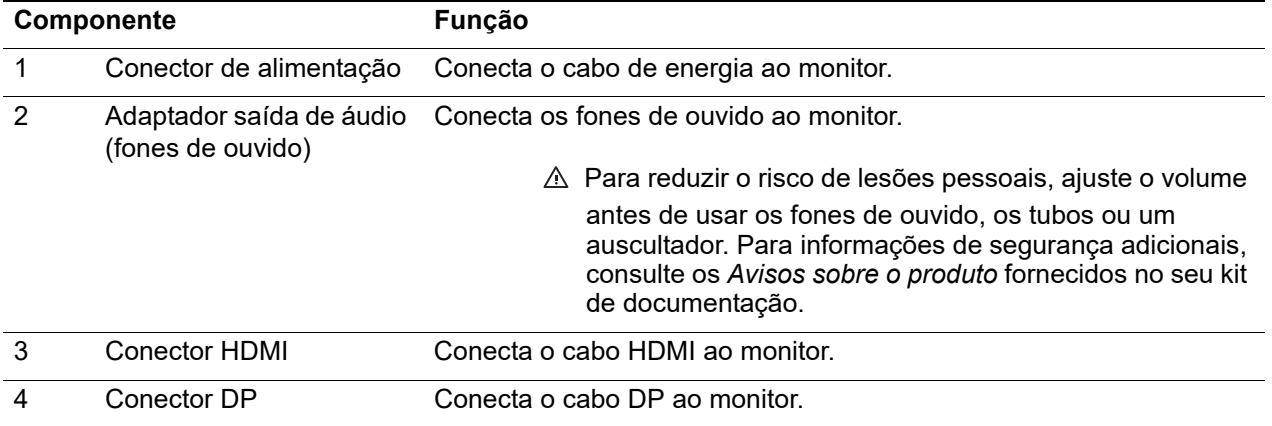

# <span id="page-8-0"></span>**Controles do painel frontal**

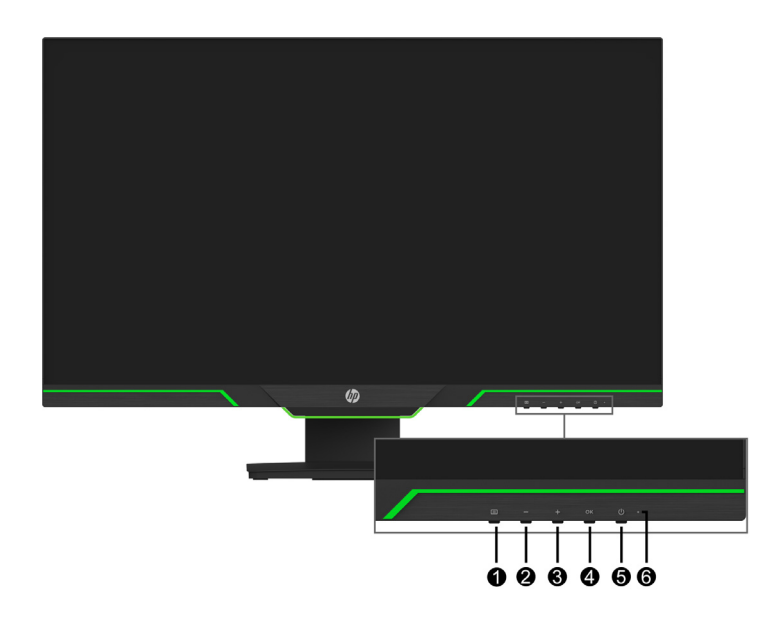

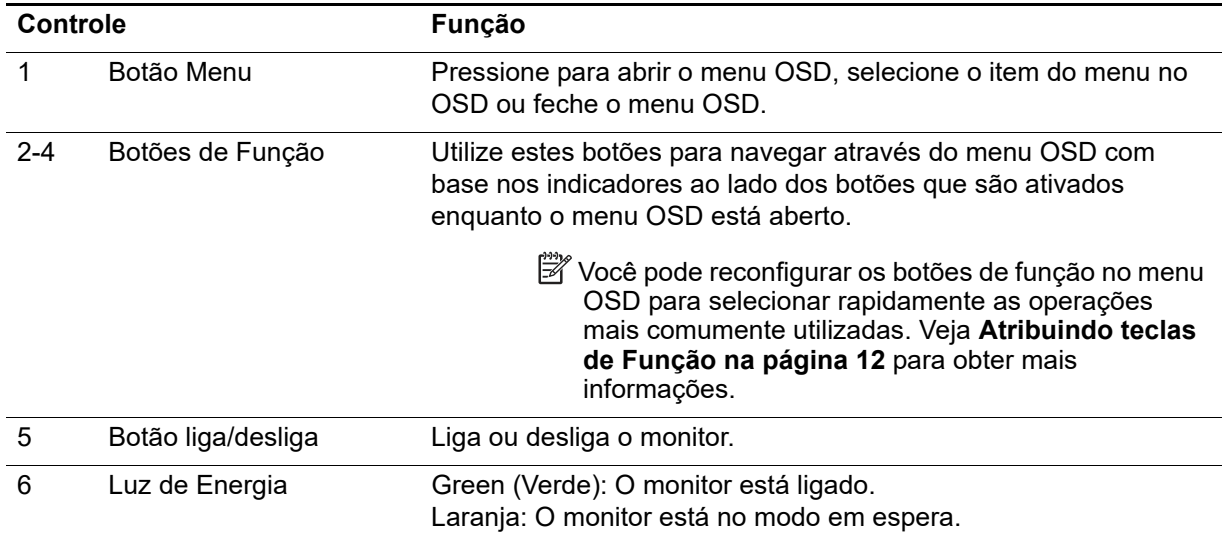

# <span id="page-9-0"></span>**Configuração do monitor**

### <span id="page-9-1"></span>**Instalação da base do monitor**

- **CUIDADO:** Não toque na superfície do painel LCD. A pressão no painel pode causar uma nãouniformidade da cor ou desorientação dos cristais líquidos. Se isto ocorrer, a tela não recuperará sua condição normal.
- **Forma)** OBSERVAÇÃO: O suporte é anexado à cabeça de visualização quando o monitor é embarcado de fábrica. O monitor está no modo de visualização retrato a primeira vez que você retira da caixa de embalagem. Para obter um modo paisagem para o monitor, gire o suporte em 90°.

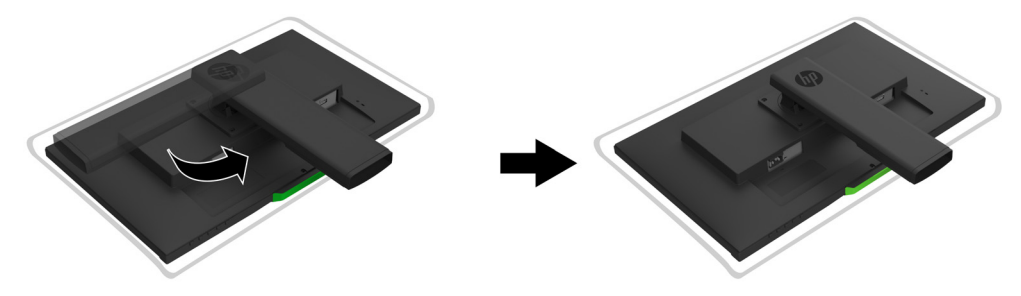

- 1. Coloque o monitor com a face para baixo sobre uma superfície plana e protegida e limpa.
- 2. Insira a base do suporte totalmente no suporte.
- 3. Levante a manivela na parte posterior da base e aperte totalmente o parafuso.
- 4. Nivele a manivela colocando-a dentro da ranhura.

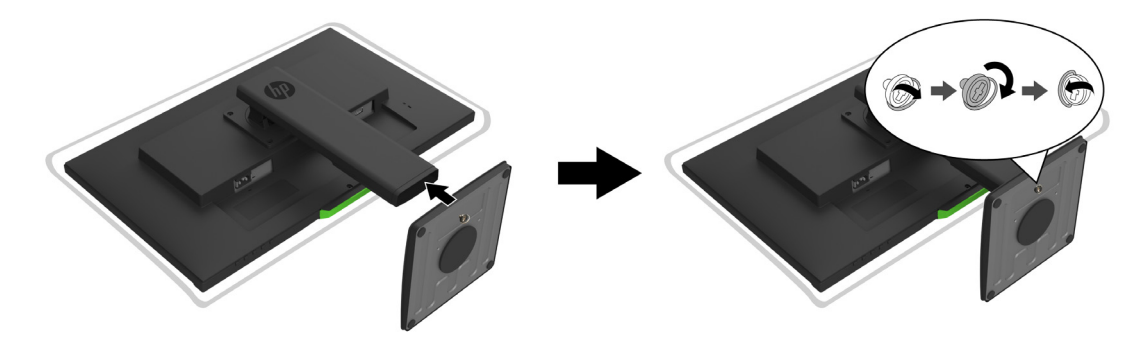

### <span id="page-9-3"></span><span id="page-9-2"></span>**Conexão dos cabos**

- **EX OBSERVAÇÃO:** O monitor é enviado com cabos selecionados. Nem todos os cabos mostrados nesta seção estão incluídos com o monitor.
	- 1. Coloque o monitor em um local adequado e bem ventilado perto do computador.
	- 2. Conecte um cabo de vídeo.
- **OBSERVAÇÃO:** O monitor determinará automaticamente quais entradas possuem sinais de vídeo válidos. As entradas podem ser selecionadas entrando no menu **Input Control (Controle de entrada)** (OSD).

• Conecte uma extremidade de um cabo HDMI ao conector HDMI na parte posterior do monitor e a outra extremidade do conector HDMI ao dispositivo de origem.

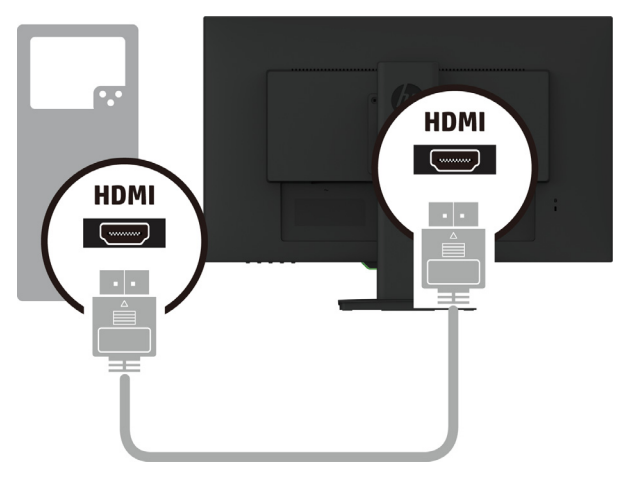

• Conecte uma extremidade de um cabo DP ao conector DP na parte posterior do monitor e a outra extremidade do conector DP ao dispositivo de origem.

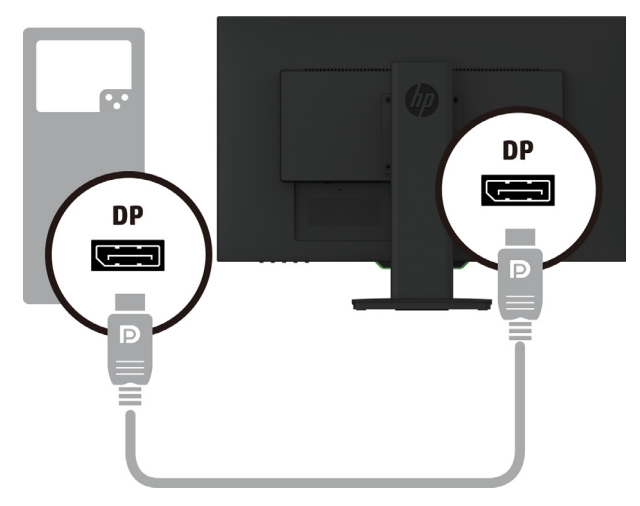

3. Conecte uma extremidade do cabo de energia ao monitor e a outra extremidade a uma tomada elétrica de CA devidamente aterrada.

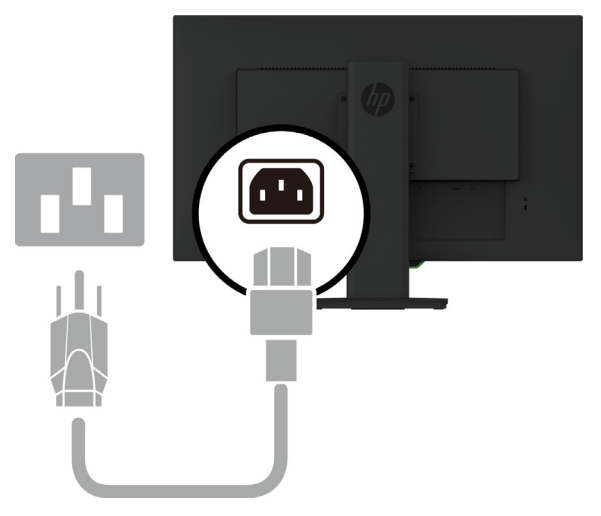

**AVISO!** Para reduzir o risco de choque elétrico ou danos ao equipamento:

Não desative o plugue de aterramento do cabo de alimentação. A tomada de aterramento é um importante recurso de segurança. Ligue o cabo de alimentação em uma tomada CA aterrada (com ligação à terra) que é facilmente acessível sempre.

Desconecte a alimentação do equipamento, desligando o cabo de alimentação da tomada CA.

Para sua segurança, não coloque nada sobre os cabos os fios de alimentação. Arrume-os de forma que ninguém possa acidentalmente pisar ou tropeçar neles. Não puxe um cabo ou fio. Quando desconectar o cabo de alimentação da tomada CA, segure o cabo pelo plugue.

### <span id="page-11-0"></span>**Ajuste do monitor**

1. Incline a cabeça de visualização para frente ou para trás para colocá-lo em um nível confortável para os olhos.

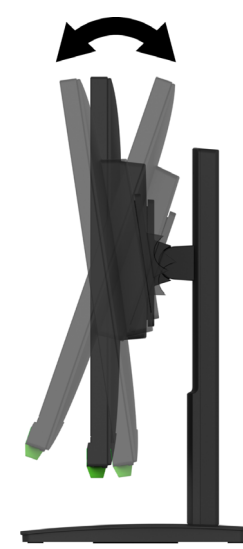

2. Incline a cabeça de visualização para a esquerda ou direita para o melhor ângulo de visão.

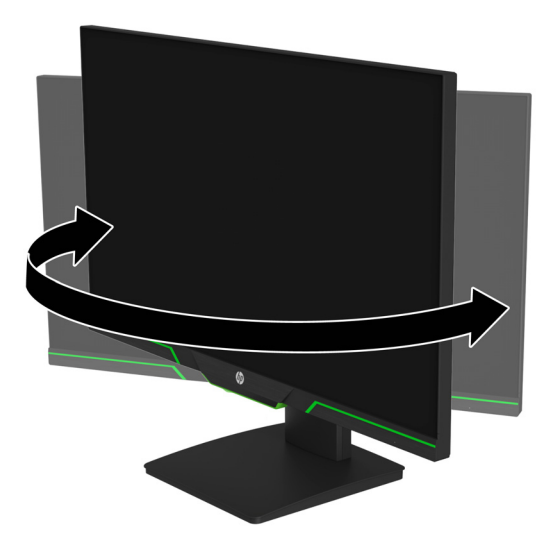

3. Ajuste a altura do monitor para uma posição confortável para a sua estação de trabalho individual. O canto do painel superior do monitor não deve ser superior ao nível dos olhos. Um monitor que é posicionado baixo e reclinado pode ser mais confortável para os usuários com lentes corretivas. O monitor deve ser reposicionado à medida que você ajusta a sua postura de trabalho através do dia de trabalho.

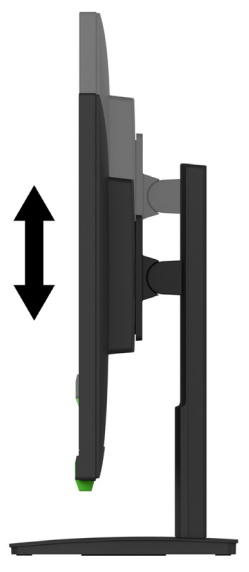

- 4. Você pode articular a cabeça de visualização da orientação paisagem para retrato para adaptar a sua aplicação.
	- a Ajuste o monitor na posição de altura total e incline a cabeça de visualização de volta para posição de inclinação total.
	- b Articule a cabeça de visualização no sentido horário em 90° da orientação de paisagem para retrato.

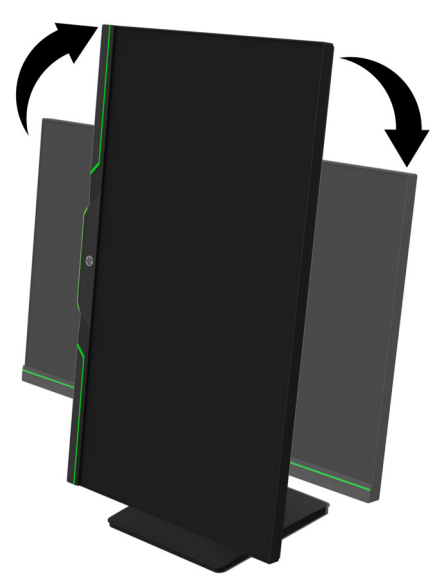

- **CUIDADO:** Se o monitor não está na posição total de altura e inclinação na articulação, o canto direito inferior da cabeça de visualização entrará em contato com a base e causar potenciais danos ao monitor.
- **TV** OBSERVAÇÃO: Para ver a informação na tela no modo retrato, você pode instalar o software HP Display Assistant no site da HP.

### <span id="page-13-0"></span>**Ligue o monitor**

- 1. Pressione o botão de Energia no computador para ligá-lo.
- 2. Pressione o botão de Energia na parte inferior do monitor para ligá-lo.

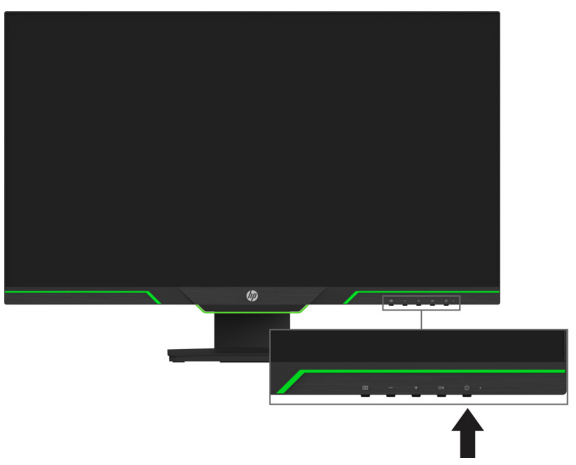

Quando o monitor é ligado, uma mensagem de Status do Monitor é exibida por cinco segundos. A mensagem mostra qual é a entrada do sinal ativo atual, o status da definição de origem de auto-comutação (Ligado ou Desligado; definição padrão está Ligada), a resolução da tela predefinida atual e a resolução de tela predefinida recomendada.

O monitor digitaliza automaticamente as entradas de sinal para uma entrada ativa e usa esta entrada para a tela.

- A **CUIDADO:** Pode ocorrer danos de imagem com efeito burn-in nos monitores que exibem a mesma imagem estática na tela por 12 ou mais horas consecutivas sem uso. Para evitar danos de imagem com efeito burn-in na tela do monitor, você deve sempre ativar a aplicação de um protetor de tela ou desligar o monitor quando não estiver em uso por um período de tempo prolongado. A retenção de imagem é uma condição que pode ocorrer em todas as telas LCD. Uma "imagem retida" não é coberta pela garantia HP.
- **OBSERVAÇÃO:** Se pressionando o botão de Energia não tiver efeito, o recurso de Bloqueio do Botão de Energia pode ser habilitado. Para desabilitar este recurso, pressione e mantenha pressionado o botão liga-desliga por 10 segundos.
- **To OBSERVAÇÃO:** Você pode desabilitar a luz de liga-desliga no menu OSD. Pressione o botão Menu na parte inferior do monitor e depois selecione **Power Control (Controle de Energia)** > **Power LED (Led de energia)** > **Off (Desligado)**.

### <span id="page-13-1"></span>**Instalação de um cabo de segurança**

Você pode prender o monitor a um objeto fixo com um cabo de segurança opcional disponível na HP.

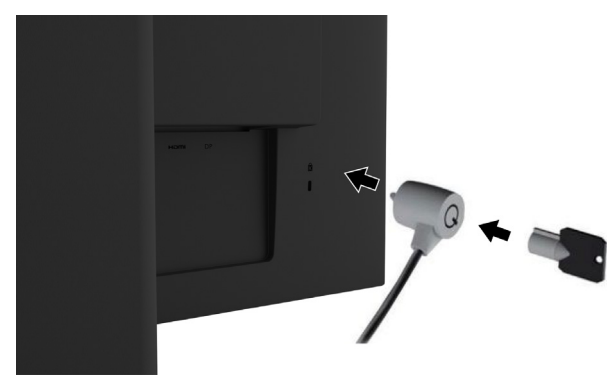

### <span id="page-14-0"></span>**Montagem da cabeça de visualização**

A cabeça de visualização pode ser preso em uma parede, em um braço oscilante ou outra fixação de montagem.

**The OBSERVAÇÃO:** Este aparelho destina-se a ser suportado por uma braçadeira de montagem em parede UL ou CSA listada.

Se o monitor é certificado TCO, o cabo de energia plugado na cabeça de visualização deve ser um cabo de energia blindado. O uso do cabo de energia blindado observa o critério Certificado TCO para os produtos de visualização. Para informações sobre os requisitos TCO, vá para www.tcodevelopment.com.

**CUIDADO:** Este monitor suporta o padrão da indústria VESA de 100 mm para orifícios de fixação. Para anexar uma solução de montagem de terceiros para a cabeça de visualização, quatro parafusos de 4 mm, de passo de 0,7 e de 10 mm são necessários. Parafusos mais longos não devem ser usados pois eles podem danificar a cabeça de visualização. É importante verificar se a solução de montagem do fabricante é compatível com o padrão VESA e está classificado para suportar o peso da cabeça de visualização. Para um melhor desempenho, é importante utilizar os cabos de alimentação e de vídeo fornecidos com o monitor.

### **Remoção do suporte do monitor**

Você pode remover a cabeça de visualização do suporte para instalar a cabeça de visualização em uma parede, um braço oscilante ou outra fixação de montagem.

**A CUIDADO:** Antes de começar a desmontar o monitor, certifique-se que o monitor esteja desligado e todos os cabos desconectados.

- 1. Desconecte e remova todos os cabos do monitor.
- 2. Posicione o monitor voltado para baixo sobre uma superfície plana coberta por um pano limpo, seco.
- 3. Remova os quatro parafusos dos furos VESA posicionados na parte posterior da cabeça de visualização.

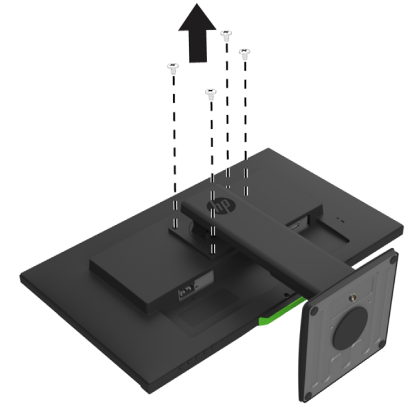

### **Fixação do suporte de montagem VESA**

Instale a placa de montagem na parede ou braço oscilante de sua escolha usando os quatro parafusos que foram removidos dos furos VESA na parte posterior da cabeça de visualização.

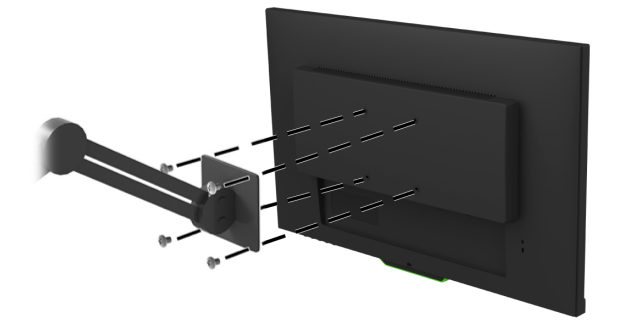

# <span id="page-15-0"></span>**2. Uso do monitor**

### <span id="page-15-1"></span>**Download dos drivers do monitor**

Você pode baixar a versão mais recente dos arquivos .INF e .ICM do site da web de suporte dos monitores HP.

- 1. Vá para http://www.hp.com/support.
- 2. Selecione **Encontre seu produto**.
- 3. Siga as instruções na tela para fazer o download do software.

### <span id="page-15-2"></span>**Uso do menu de visualização na tela (OSD)**

Utilize o menu na tela (OSD) para ajustar a imagem da tela do monitor com base em suas preferências. Você pode acessar e fazer ajustes no menu OSD utilizando os botões no lado inferior do painel frontal do monitor.

Para acessar o menu OSD e fazer os ajustes, faça o seguinte:

- 1. Se o monitor não está ligado ainda, pressione o botão Liga/Desliga para ligar o monitor.
- 2. Para acessar o menu OSD, pressione um dos quatro botões no painel para ativar os botões. Depois, pressione o botão Menu para abrir o OSD.
- 3. Use os três botões de Função para navegar, selecionar e ajustar as opções do menu. As etiquetas do botão na tela variam dependendo de qual menu ou submenu estiver ativo.

#### A tabela a seguir mostra as seleções de menu no menu OSD.

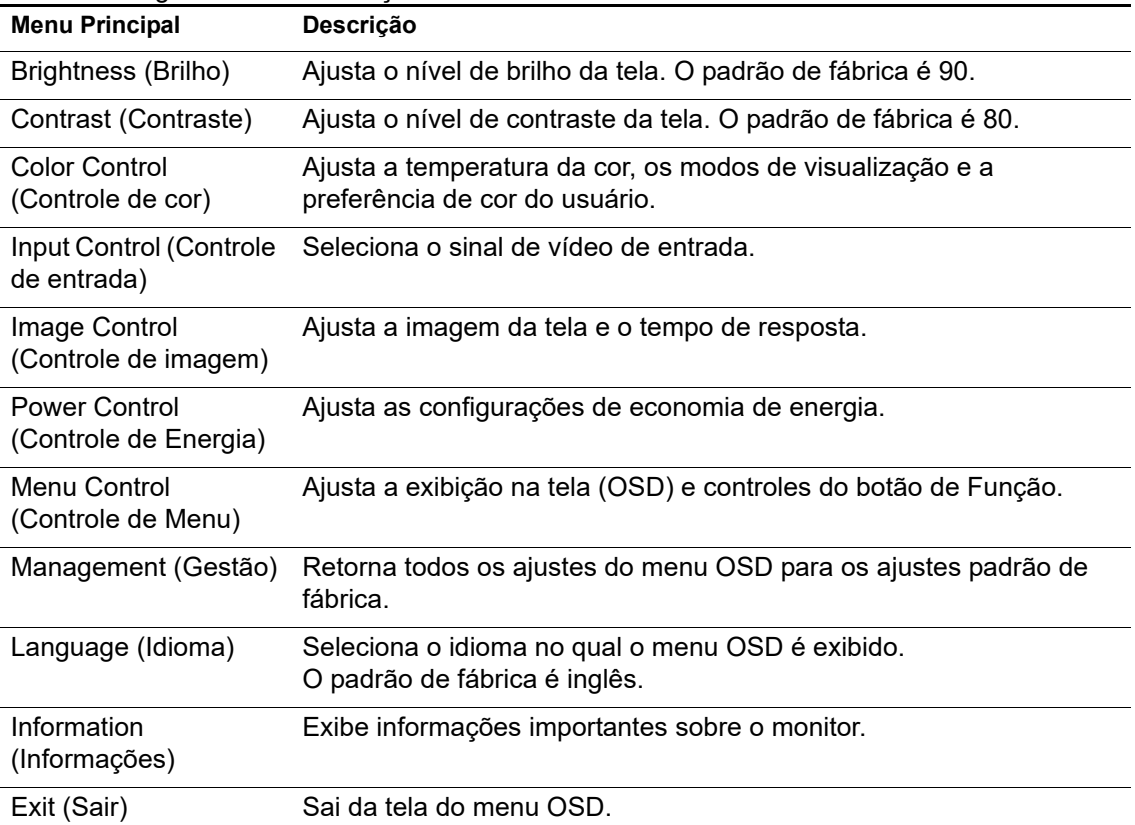

## <span id="page-16-2"></span><span id="page-16-0"></span>**Atribuindo teclas de Função**

A pressão de um dos quatro botões frontal de Função ativa os botões e exibe os ícones acima dos botões. Os ícones dos botões de padrão de fábrica e funções são mostrados abaixo.

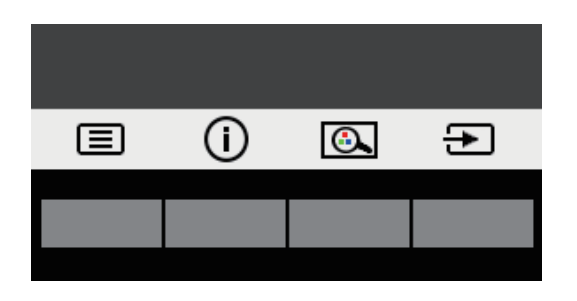

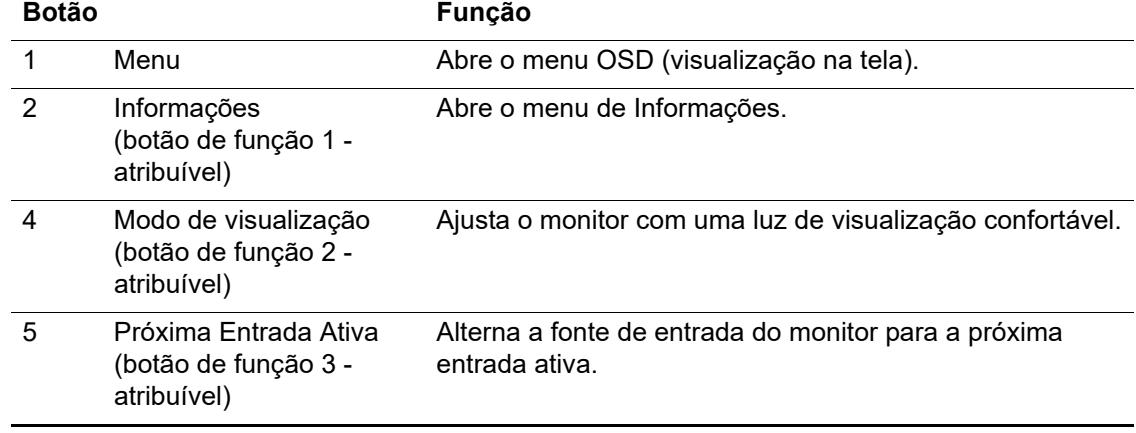

Você pode mudar os botões de Função de seus valores padrão para que quando os botões sejam ativados você possa acessar rapidamente itens de menu comumente usados.

Para atribuir os botões de função:

- 1. Pressione um dos quatro botões frontal para ativar os botões e, em seguida, pressione o botão de Menu para abrir o menu OSD.
- 2. No menu OSD, selecione **Menu Control (Controle de Menu)** > **Assign Buttons (Atribuição dos Botões)** e selecione uma das opções disponíveis para o botão que você deseja atribuir.
- **OBSERVAÇÃO:** Você só pode atribuir os três botões de função. Você não pode reatribuir o botão **Menu** ou o botão Liga/Desliga.

### <span id="page-16-1"></span>**Utilizando Modo Auto-Hibernação**

O monitor suporta uma opção de menu OSD (Exibição na tela) chamada Auto-Sleep Mode (Modo Auto-Hibernação) que permite habilitar ou desabilitar um estado de energia reduzida para a visualização. Quando Modo Auto-Hibernação é ativado (ativado por padrão), o monitor entrará em um estado de energia reduzida quando em modo de baixo consumo de energia de sinal do PC host (ausência de sinal horizontal ou de sincronização vertical).

Depois de entrar neste estado de energia reduzida (modo hibernação), a tela do monitor fica branca, a luz é desligada e o indicador de luz de energia fica na cor âmbar. O monitor consome menos de 0,5 W de potência neste estado de energia reduzida. O monitor sairá do modo de hibernação quando o PC host envia um sinal para o monitor (por exemplo, se você ativar o mouse ou o teclado).

Você pode desativar modo Auto-Hibernação no OSD. Pressione um dos quatro botões de função do painel frontal para ativar os botões e, em seguida, pressione o botão de Menu para abrir o menu OSD.

- 1. No OSD, selecione **Power Control (Controle de energia)**.
- 2. Select **Auto-Sleep Mode (modo Auto-Hibernação)**.
- 3. Selecione **Off (desligar)**.

### <span id="page-17-0"></span>**Ajuste do Modo de Luz Azul Baixa**

Diminuindo a emissão de luz azul na tela, irá reduzir a exposição de luz azul nos seus olhos. Os monitores HP fornecem uma definição para reduzir a saída de luz azul e criar uma imagem menos estimulante e mais relaxante enquanto lê o conteúdo na tela. Para ajustar seu monitor com uma luz de visualização confortável, siga os passos abaixo.

- 1. Pressione o botão Modo de Visualização.
- 2. Selecione a definição que desejar:
	- **Low Blue Light (luz azul clara)**: TUV certificado. Reduz a luz azul para um maior conforto dos olhos
	- **Night (noite)**: Ajusta a luz azul mais baixa e reduz o impacto na hibernação
	- **Reading (leitura)**: Otimiza a luz azul e o brilho para uma visualização interna
- 3. Selecione **Save and Return (salvar e voltar)** para salvar os seus ajustes e feche o menu **Viewing Mode (modo visualização)**. Selecione **Cancel (cancelar)** se você não quer salvar o ajuste.
- 4. Selecione **Exit (sair)** no menu Principal.
- **ATENÇÃO:** Para reduzir o risco de lesões graves, leia o *Guia de Segurança e Conforto*. Ele descreve a configuração da estação de trabalho adequada e fornece as orientações para a postura e os hábitos de trabalho que aumentam seu conforto e diminuem o risco de acidentes. Ele fornece também informações de segurança elétricas e mecânicas. Este guia está localizado na web em http://www.hp.com/ergo.

# <span id="page-18-0"></span>**3. Suporte e resolução de problemas**

# <span id="page-18-1"></span>**Solução dos problemas comuns**

A tabela a seguir apresenta possíveis problemas, a possível causa de cada problema e as soluções recomendadas:

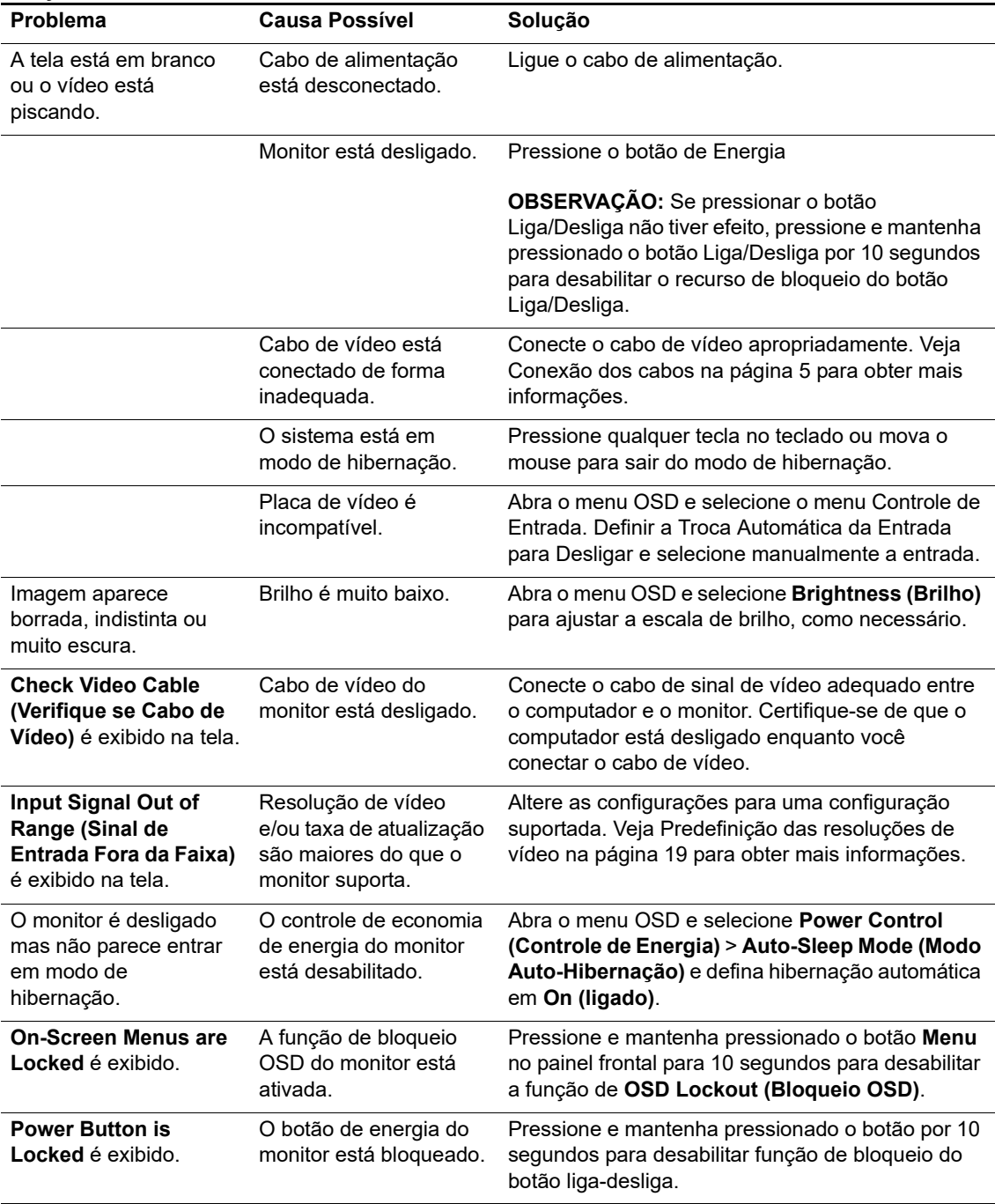

### <span id="page-19-0"></span>**Bloqueio do botão**

Ao manter pressionado o botão Liga-Desliga ou o botão Menu por dez segundos irá bloquear a funcionalidade dos botões. Você pode restaurar as funcionalidades mantendo os botões pressionado novamente por dez segundos.

Execute a funcionalidade de bloqueio só quando o monitor estiver ligado, exibindo um sinal ativo e o OSD não estiver ativo.

### <span id="page-19-1"></span>**Suporte do produto**

Para informações adicionais sobre o uso de seu monitor, vá para http://www.hp.com/support. Selecione **Encontrar seu produto** e siga as instruções na tela.

Aqui você poderá:

- Participar de um chat on-line com um técnico da HP
- **OBSERVAÇÃO:** Quando o chat de suporte não está disponível em um idioma particular, está disponível em Inglês.
	- Localize um centro de serviços HP

### <span id="page-19-2"></span>**Preparando-se para chamar o suporte técnico**

Se você não pode resolver um problema usando as dicas de solução de problemas nesta seção, você pode ter que ligar para chamar o suporte técnico. Tenha as seguintes informações disponíveis quando você telefona:

- Número do modelo do monitor
- Número serial do monitor
- Data de compra na fatura
- Condições em que o problema ocorreu
- Mensagens de erro recebida
- Configuração do hardware
- Nome e versão do hardware e software que você está usando

# <span id="page-20-0"></span>**Localização do número serial e número do produto**

O número serial e número do produto estão localizados em uma etiqueta no lado posterior do monitor. Você pode precisar destes números quando entrar em contato com a HP sobre o modelo do monitor.

 $\mathbb{R}^n$  **OBSERVAÇÃO:** Você pode precisar mover parcialmente a cabeça do monitor para ler a etiqueta.

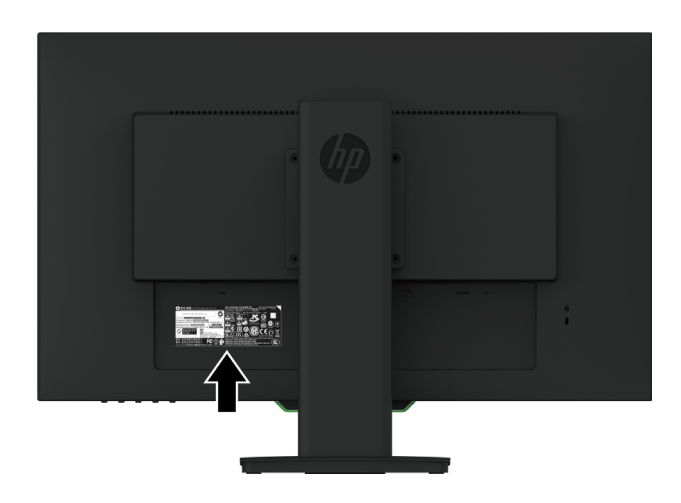

# <span id="page-21-0"></span>**4. Manutenção do monitor**

## <span id="page-21-1"></span>**Orientações para Manutenção**

- Não retire a tampa ou tente reparar a unidade sozinho. Ajuste apenas os controles que estão descritos nas instruções de operação. Se o monitor não estiver funcionando corretamente ou foi derrubado ou danificado, entre em contato com um distribuidor, revendedor ou assistência técnica autorizada da HP.
- Use apenas uma fonte de alimentação e conexão adequadas a este monitor, conforme indicado na etiqueta/placa traseira do monitor.
- Desligar monitor quando não em uso. Você pode aumentar consideravelmente a expectativa de vida do monitor usando um programa de proteção de tela e desligando o monitor quando não estiver em uso

**OBSERVAÇÃO:** Os monitores com uma "imagem queimada" não são cobertos pela garantia da HP.

- As fendas e aberturas no gabinete são fornecidas para ventilação. Estas aberturas não devem estar bloqueadas ou cobertas. Nunca introduza objetos de qualquer tipo nas ranhuras do gabinete ou outras aberturas.
- Mantenha o monitor em uma área bem ventilada, longe de luz, calor ou umidade excessivos.
- Quando remover o suporte do monitor, você deve colocar o monitor virado para baixo sobre uma superfície macia para evitar que ele seja arranhado, danificado ou quebrado.

### <span id="page-21-2"></span>**Limpeza do monitor**

- 1. Desligue o monitor e desconecte a alimentação do computador, restirando o cabo de alimentação da tomada de parede de CA.
- 2. Seque o monitor limpando a tela e o gabinete com um pano macio, limpo antiestático.
- 3. Para situações de limpeza mais difíceis, use uma mistura 50/50 de água e álcool isopropílico.
- **CUIDADO:** Vaporize e limpador sobre um pano macio e passe-o suavemente para limpar a superfície da tela. Nunca vaporize o limpador diretamente sobre a superfície da tela. Ele pode escorrer por trás do painel e danificar os elementos eletrônicos.
- **CUIDADO:** Não use limpadores que contenham qualquer material a base de petróleo, como benzeno, thinner ou qualquer substância volátil para limpar a tela do monitor ou cabine. Estes produtos químicos podem danificar o monitor.

### <span id="page-21-3"></span>**Envio do monitor**

Mantenha a caixa da embalagem original em uma área de armazenamento. Você pode precisar dela, se você se mudar ou enviar o monitor.

# <span id="page-22-0"></span>**A. Especificações Técnicas**

**<sup>2</sup> OBSERVAÇÃO:** As especificações do produto fornecidas na guia do usuários podem ter sido modificadas entre o momento da fabricação e a entrega do seu produto.

Para as especificações mais recentes ou especificações adicionais sobre este produto, vá para http://www.hp.com/go/quickspecs/ e procure seu modelo específico de monitor para encontrar o modelo específico QuickSpecs.

## <span id="page-22-1"></span>**68,6 cm/27 pol: Modelo 2560 x 1440**

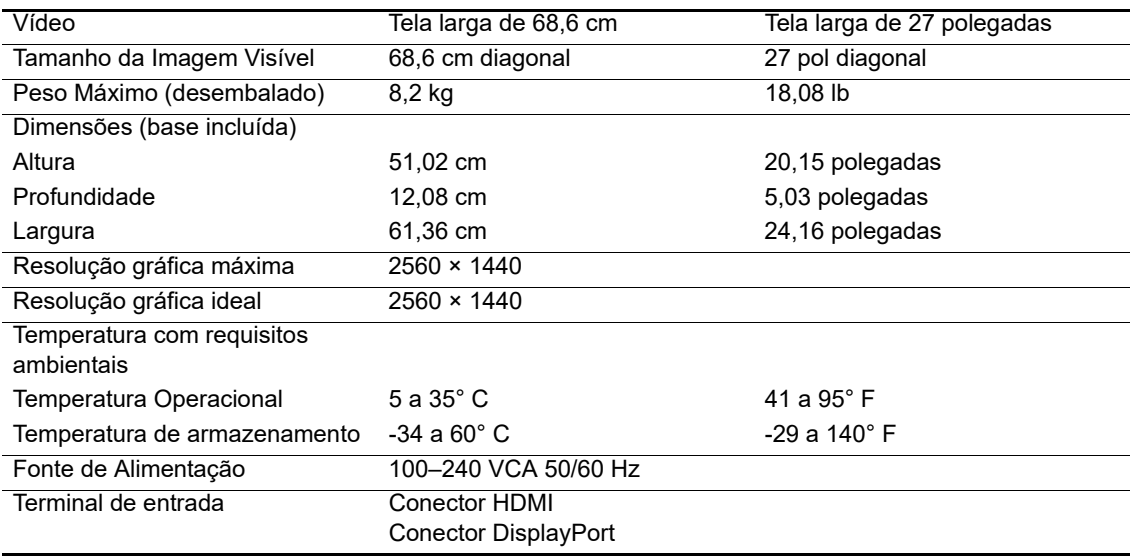

# <span id="page-22-2"></span>**68,6 cm/27 pol: Modelo 1920 x 1080**

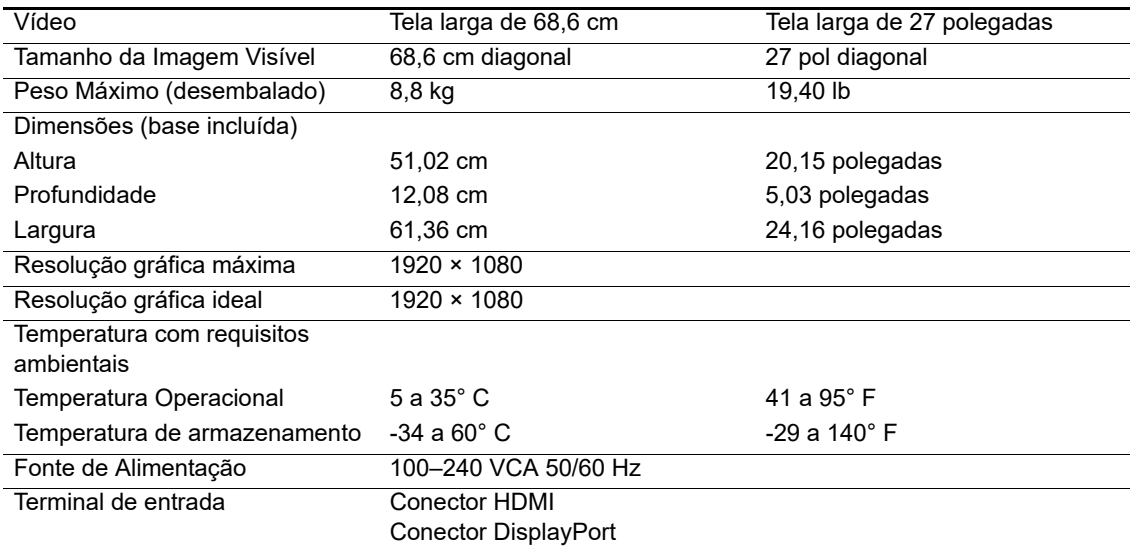

# <span id="page-23-0"></span>**62,2 cm/24,5 pol: Modelo 1920 x 1080**

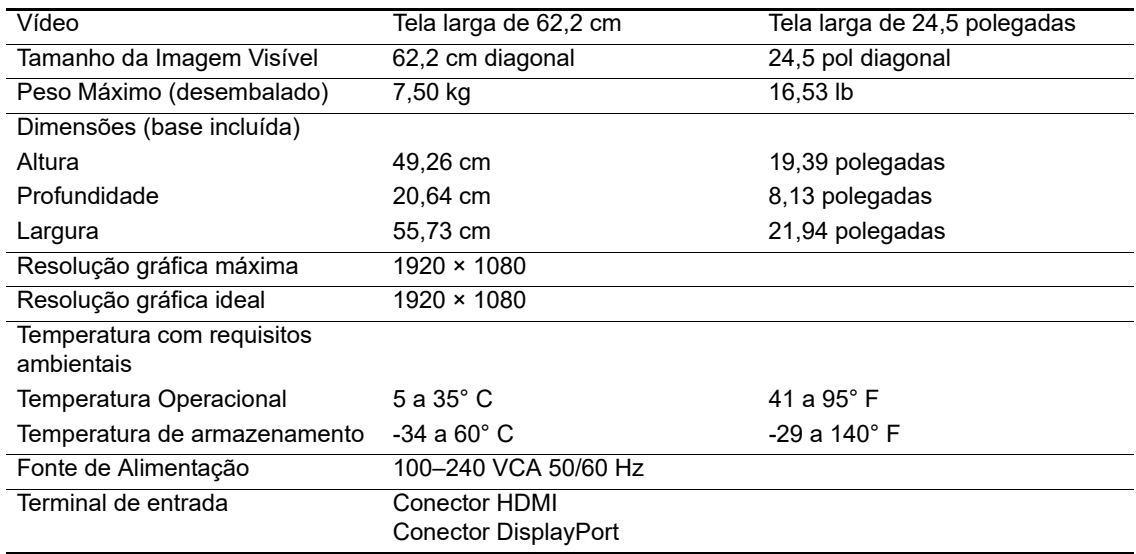

# <span id="page-23-3"></span><span id="page-23-1"></span>**Predefinição das resoluções de vídeo**

As resoluções de vídeo listadas abaixo são os modos mais usados geralmente e são definidos como padrões de fábrica. O monitor reconhece automaticamente estes modos predefinidos e serão exibidos adequadamente dimensionados e centralizados na tela.

## <span id="page-23-2"></span>**68,6 cm/27 pol: Modelo 2560 x 1440**

![](_page_23_Picture_154.jpeg)

![](_page_24_Picture_122.jpeg)

### <span id="page-24-0"></span>**68,6 cm/27 pol: 1920 x 1080 & 62,2 cm/24,5 pol: Modelo 1920 x 1080**

![](_page_24_Picture_123.jpeg)

### <span id="page-24-1"></span>**Inserindo modos do usuário**

O sinal controlador de vídeo pode ocasionalmente chamar um modo que não é predefinido se:

Você não está usando um adaptador gráfico padrão.

Você não está usando um modo de predefinição.

Se isto ocorrer, você pode precisar reajustar os parâmetros da tela do monitor usando a visualização na tela. As suas mudanças podem ser feitas para qualquer um ou todos esses modelos e salvos na memória. O monitor armazena automaticamente a nova definição e depois reconhece o novo modo como sendo um modo de predefinição. Além dos modos predefinidos de fábrica, há pelo menos 10 modos de usuário que podem ser inseridos e armazenado.

### <span id="page-25-0"></span>**Recurso de economia de energia**

Os monitores suportam um estado de energia reduzida. O estado de energia reduzida será inserido se o monitor detectar a ausência de sinal de sincronização horizontal ou sinal de sincronização vertical. Mediante a detecção de ausência destes sinais, a tela do monitor fica em branco, a luz de fundo é desligada e a luz indicadora de energia é colocado na cor laranja. Quando o monitor estiver no estado de energia reduzida, ele utilizará 0,5 watts de potência. Há um breve período para despertar, antes que o monitor volte ao modo de funcionamento normal.

Consulte o manual do computador para obter instruções sobre como definir os recursos de economia de energia (às vezes, chamados recursos de gerenciamento de energia).

**POBSERVAÇÃO:** O recurso de economia de energia só trabalho quando o monitor é conectado a um computador que tem recursos de economia de energia.

Selecionando as definições a utilidade Economia de Energia do monitor, você também pode programar o monitor para inserir o estado de potência reduzida em um tempo pré-determinado. Quando a utilidade Economia de Energia do monitor fizer com que o monitor insire o estado de potência reduzida, a luz de energia piscará na cor âmbar.

# <span id="page-26-0"></span>**B. Acessibilidade**

A HP projeta, produz os produtos e serviços de mercado que podem ser usados por qualquer pessoa com deficiência, em uma base autônoma ou com dispositivos de assistência apropriada.

### <span id="page-26-1"></span>**Tecnologias de assistência suportadas**

Os produtos HP suportam uma ampla variedade de tecnologias de assistência ao sistema operacional e podem ser configurados para trabalhar com tecnologias de assistência adicionais. Use o recurso Buscar em seu dispositivo original que está conectado no monitor para localizar mais informações sobre recursos de assistência.

**T** OBSERVAÇÃO: Para informações adicionais sobre um produto de tecnologia de assistência particular, entre em contato com o suporte ao cliente para este produto.

### <span id="page-26-2"></span>**Contato para suporte**

Nós estamos constantemente refinando a acessibilidade de nossos produtos e serviços e dando as boas vindas às respostas dos usuários. Se você tem alguma questão com um produto ou gostaria de nos falar sobre os recursos de acessibilidade que têm lhe ajudado, por favor, entre em contato conosco pelo número (888) 259-5707, de segunda à sexta-feira de 6:00 às 21:00 h, fuso horário das Montanhas Rochosas. Se você for um deficiente auditivo e usa o TRS/VRS/WebCapTel, entre em contato conosco se desejar suporte técnico ou tiver alguma pergunta sobre acessibilidade, chamando (877) 656-7058, de segunda à sexta-feira de 6:00 às 21:00 h, fuso horário das Montanhas Rochosas.